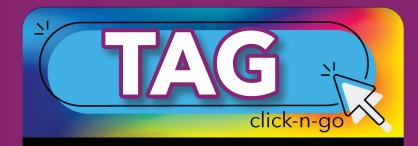

# Create a Test

## **CREATE A NEW TEST**

- From Tests, click New —
- Enter information and Save

#### ATTACH ITEMS TO TEST

- Select Content Area, Course and TEKS Year;
  Source and SE are Optional; Click Search
- Use column headings to filter/sort items; Click Advanced Search for additional filter options
- Select Items Click item box to add to test (items will automatically save and the number will update at the top as you add); Click top box to add all items in your search
- Click Passage name to filter for items from same passage; Click on keyword to filter by keyword
- Preview \( \Q \) items before attaching to test
- Click to reorder items (drag and drop), use icons to delete, Print preview,
   Preview item

## ADDITIONAL TEST ICONS

- Add 
   - Add additional items
- Preview Q View complete test
- Print 🗐 See reverse side for additional details
- 🥌 Approved for Text-to-Speech

## **FROM TEST LIST:**

- Sort/filter tests using column headers
- Edit 🐿 tests you created
- Preview \( \bigcircle{Q} \) tests
- Print 🖨 tests
- Copy tests
- Export selected test key to TEKScore
- Settings to change test header
- Delete tests you created